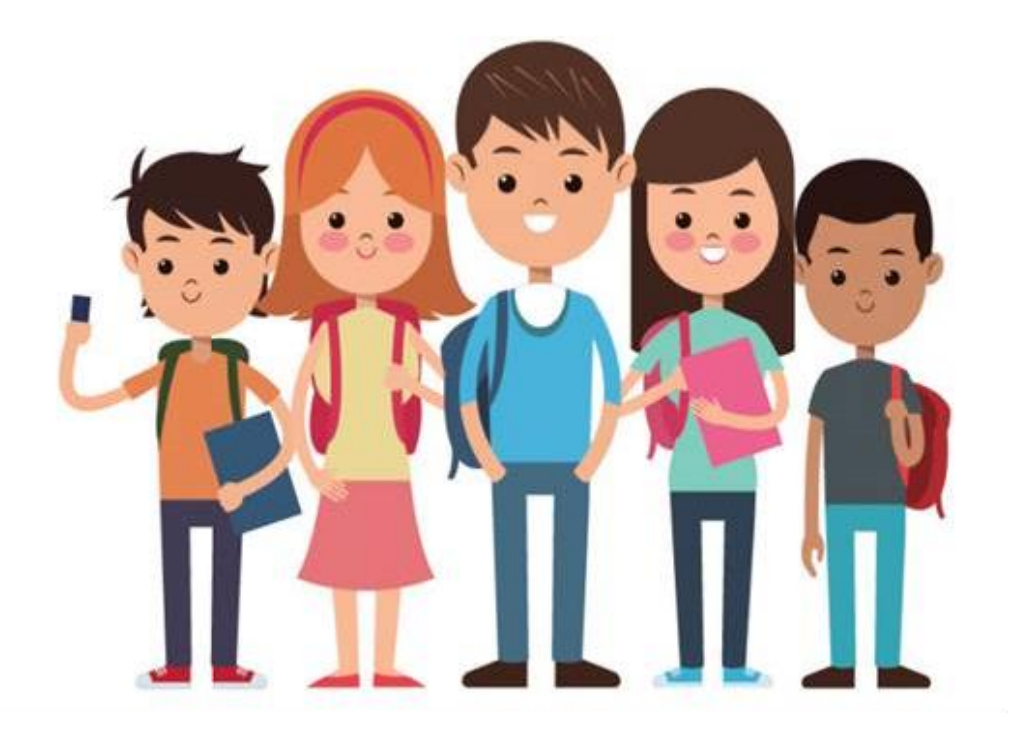

# **TZHVAKFI ONLINE İŞLEMLER** *Öğrenci Belgesi Talebi*

<https://online.tzhvakfi.org/login>

# Talepler

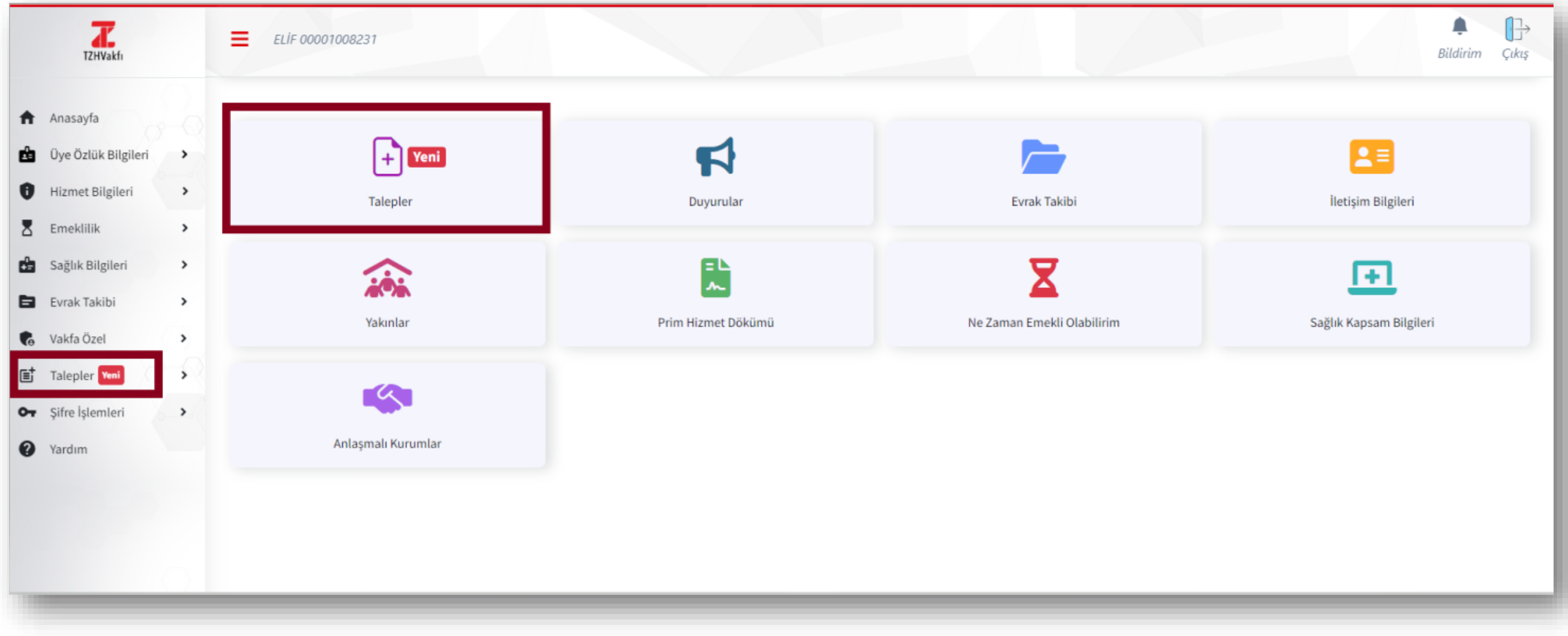

# Öğrenci Belgesi İşlemleri

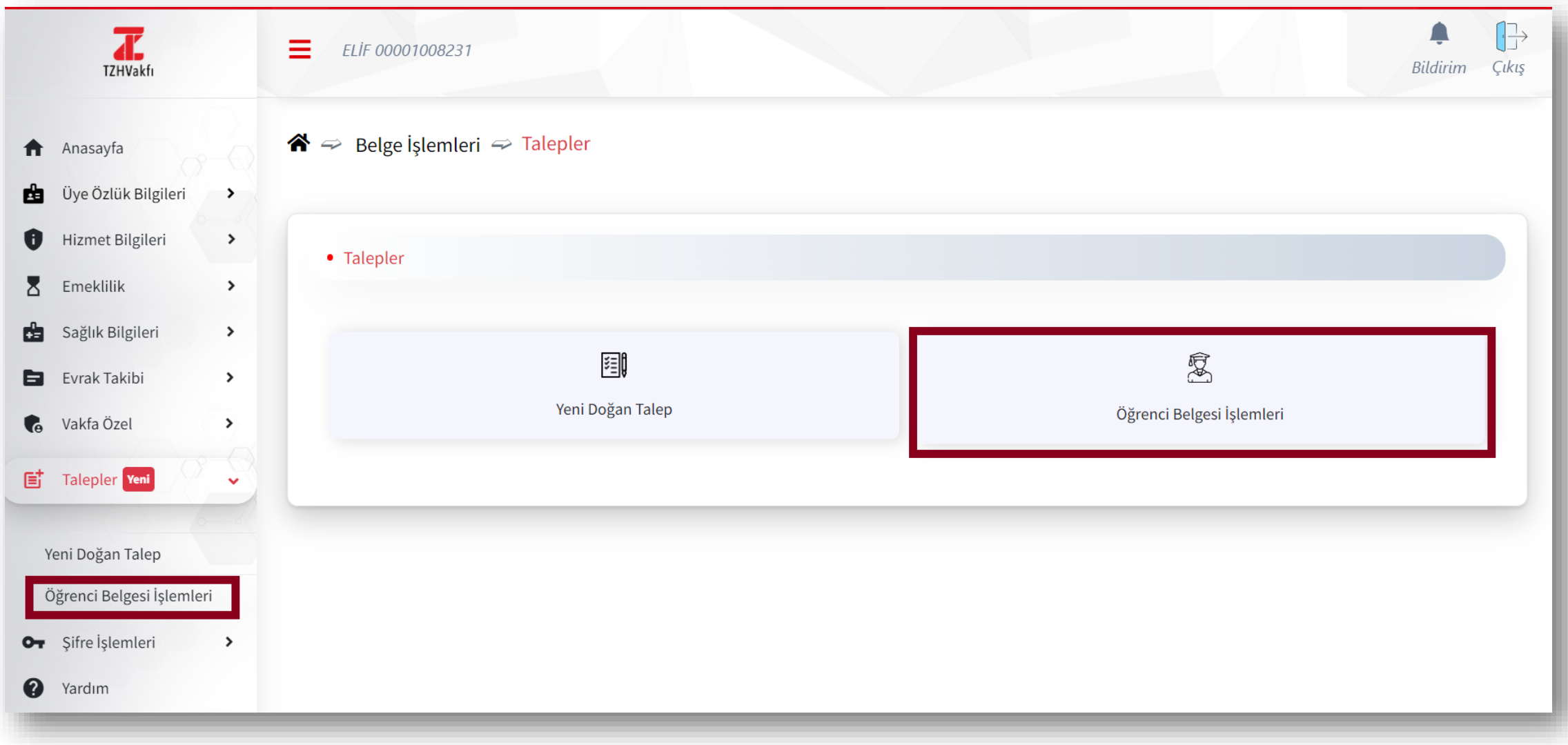

# Öğrenci Belgesi Güncelleme ve Talep Oluşturma

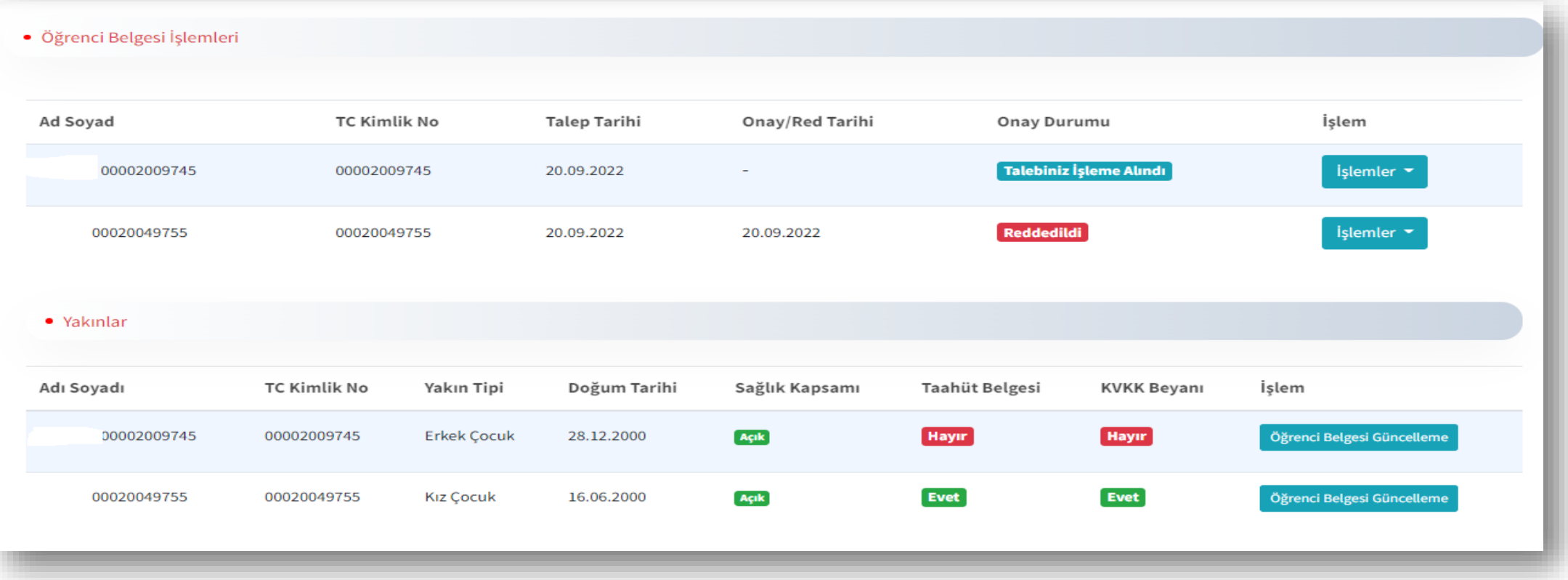

 **Öğrenci Belgesi İşlemleri** ekranında Vakfımız sağlık hizmetlerinden yararlanacak **17-25 yaş arası** yakınlarınız görüntülenmektedir.

"**Öğrenci Belgesi Güncelleme**" butonunu tıklayarak talep bilgilerini oluşturabilirsiniz.

# Talep Formu

**Öğrenci Belgesi Talep Formunda** belirtilen alanlar yandaki tabloda gösterilmiştir.

Ekran yönlendirmeleri doğrultusunda,

- Bu form sadece **öğrenci olan 17-25** yaş arasındaki yakınlarınız için tüm alanları eksiksiz ve doğru olarak doldurduğunuzda işleme alınacaktır.
- $\Box$  Belge yükleme ekranlarından istenen belgeleri yüklemeniz gerekmektedir.
- Yüklenecek belgeler **belge üzerinde yer alan tarihi içerecek** şekilde son *3 aylık dönem* içerisinde alınmış olmalıdır.
- **1. Öğrenci Belgesi (E-devlet üzerinden Barkodlu olarak alınabilir)**
- **2. SGK Tescil Dökümü (E-devlet üzerinden Barkodlu olarak alınabilir)**
- **3. SPAS Belgesi (E-devlet üzerinden Barkodlu olarak alınabilir)**

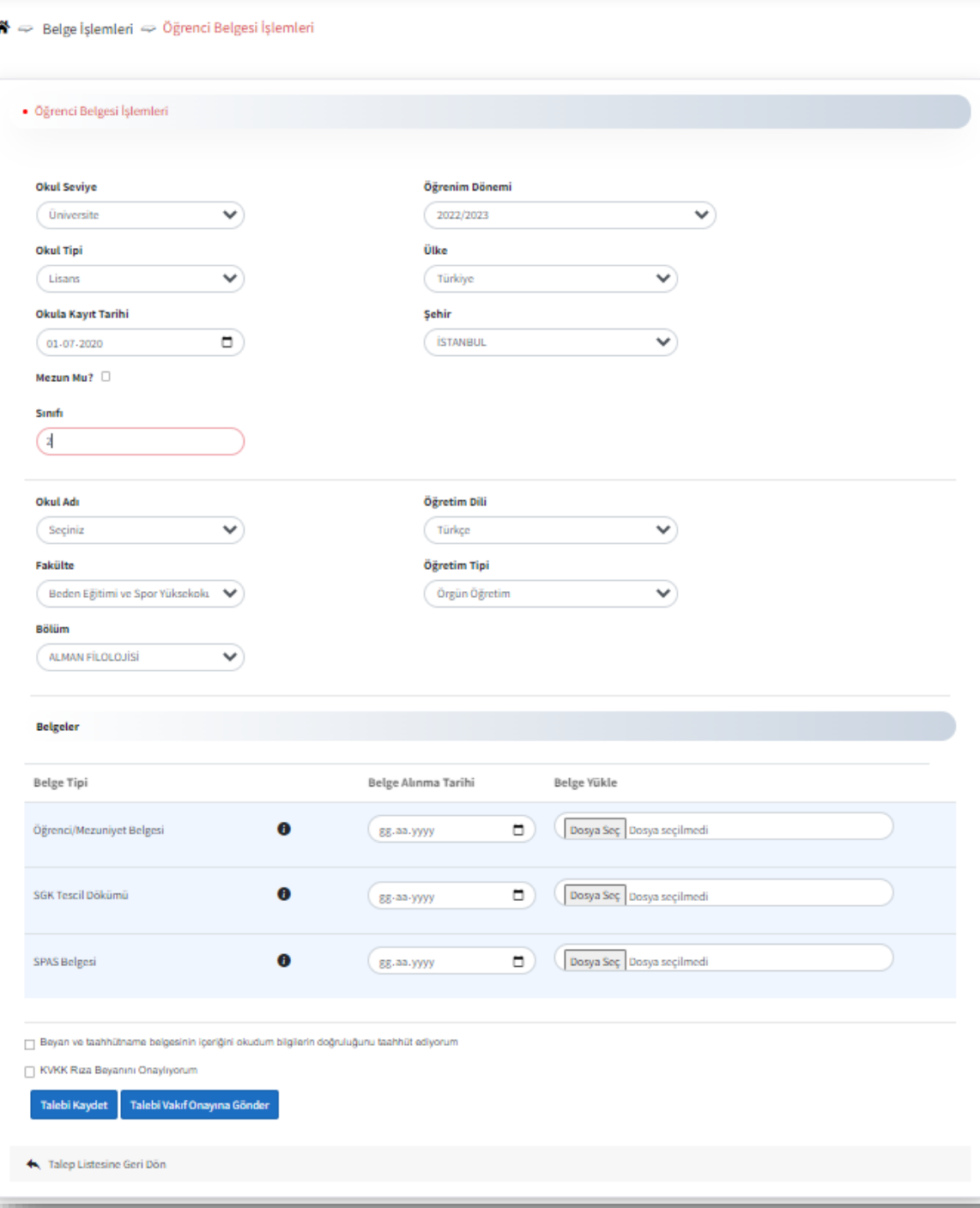

### Örnek 1 : Öğrenci Belgesi (E-devlet üzerinden Barkodlu olarak alınabilir.)

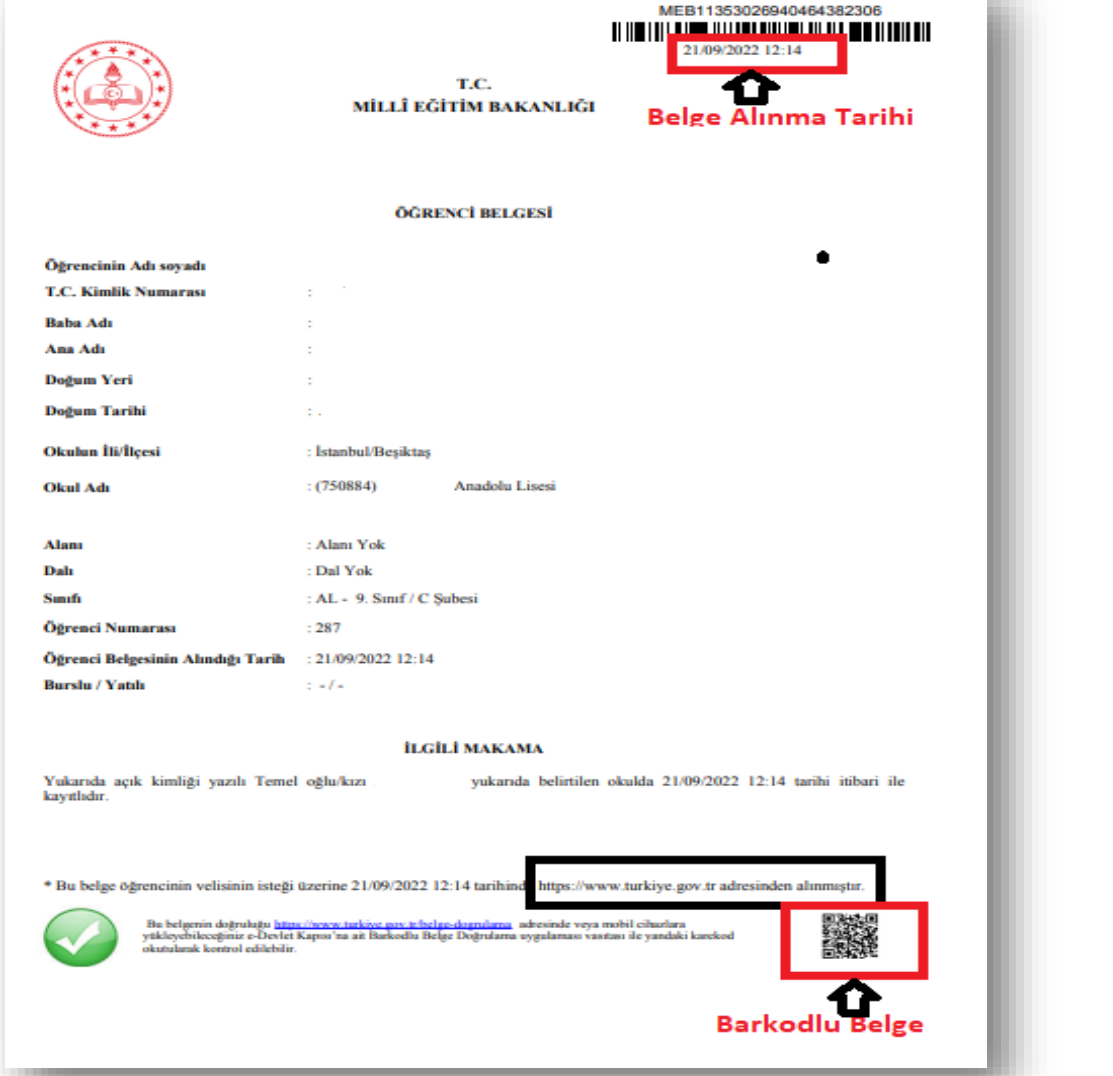

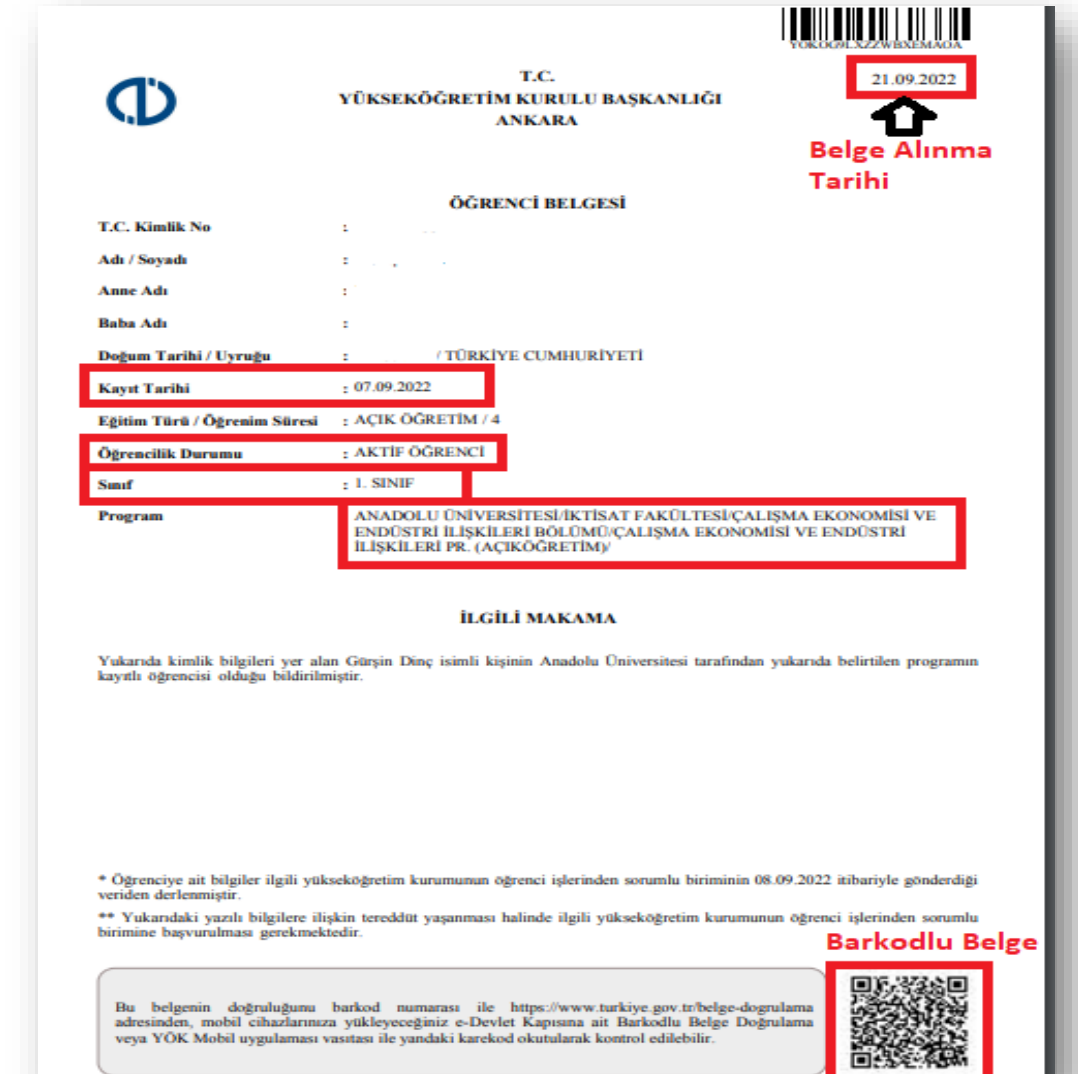

### Örnek 2: SGK Tescil Dökümü (E-devlet üzerinden Barkodlu olarak alınabilir.)

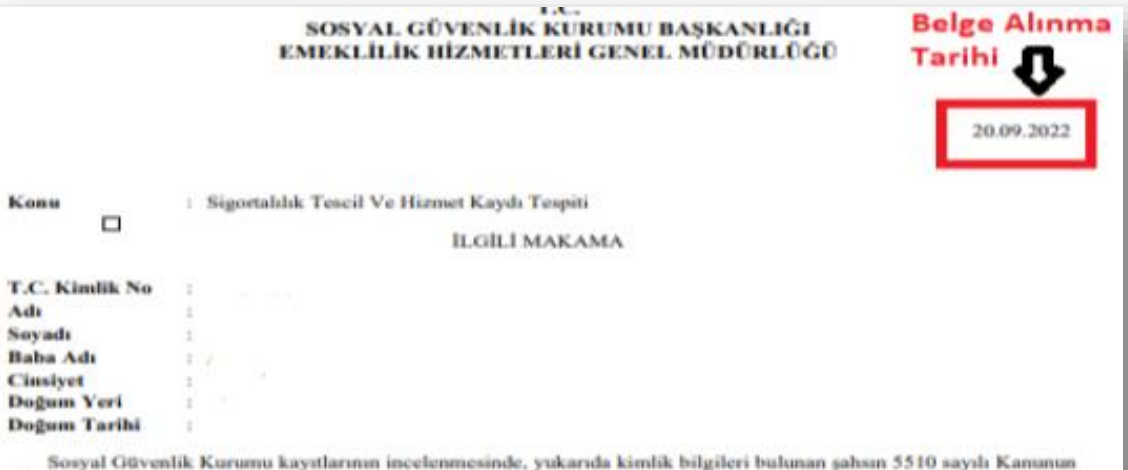

4 üncü maddesinin birinci fıkrasının (a) bendine tabi acil numarası ile tescil kaydı bulunduğu tespitedilmiş olup hizmet bilgileri ektedir.

Bu kişinin Sosyal Güvenlik Kurumundan aktif olarak herhangi bir emekli aylığı almadığı anlaşılmıştır. Bilgi edinilmesini arz ederim.

#### S.G.K Hizmet Dökümü

Tephen de Uran Vade PÓGS : 0

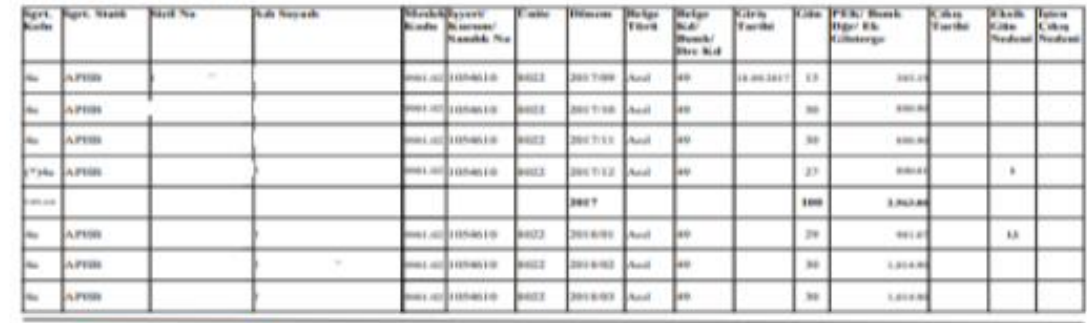

**ARKODLU BELGE** hd44133786cdf7d9c0200

 $1:3$ 

### Örnek 3 : SPAS Belgesi (E-devlet üzerinden Barkodlu olarak alınabilir.)

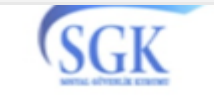

T.C.<br>SOSYAL GÜVENL K KURUMU BA KANLI I<br>EMEKL L K H ZMETLER GENEL MÜDÜRLÜ Ü

Konu: Sa lık Provizyon ve Aktivasyon Sistemi (SPAS) Müstehaklık Belgesi

#### **Belge Alinma** Tarihi l b 19.09.2022

#### LG L MAKAMA

Kurumumuz kayıtlarının incelenmesi sonucu; ilgilinin sa lık aktivasyon durumunu gösterir bilgiler a a ıda ver almaktadır.

Bilgi edinilmesini arz/rica ederim.

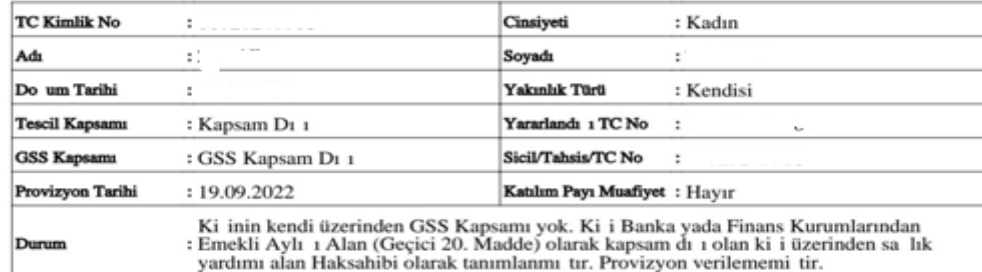

#### NOT:

1- Bu belge sorgulama zamanı olan 19.09.2022 21:12:09 itibariyle düzenlenmi olup 19.10.2022 21:12:09 tarihine kadar resmi belge niteli i ta ımaktadır.

2- Bu belgede sigortalıların sa lık hizmetlerinden faydalanıp faydalanamadı 1 hususunda bilgiler yer almaktadır.

3- Sa lık Provizyon Aktivasyon Sistemi (SPAS) müstehaklık durum belgesi genel sa lık sigortalıları veya bakmakla yükümlü oldukları ki ilere ait sorgulamaları kapsamaktadır.

Bu belgenin do rulu u https://www.turkiye.gov.tr/belge-dogrulama adresinde SGK0535P1MG0M504E01 kod ile veya mobil cihazlarınıza yükleyebilece iniz e-Devlet Kapısı'na ait Barkodlu Belge Do rulama uygulaması vasıtası ile yandaki karekod okutularak kontrol edilebilir.

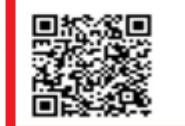

## Talep Gönderim

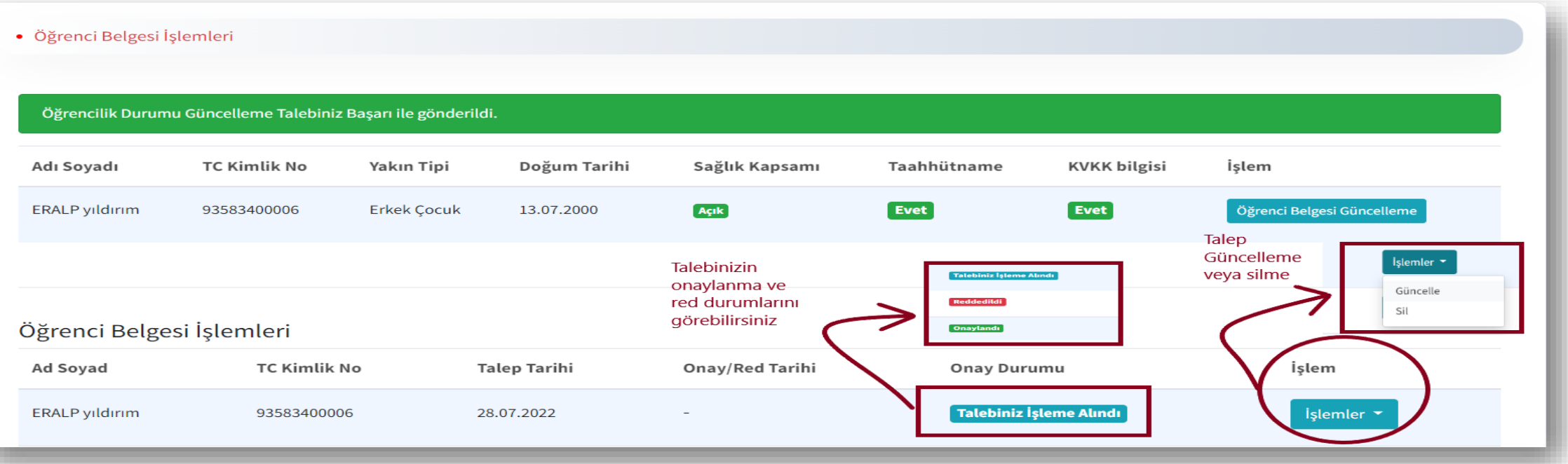

- Talep ekranındaki işlemleriniz eksiksiz bir şekilde tamamlandı ise talebi Vakfa göndermeden önce incelemek ve daha sonra güncellemek için "**Talebi Kaydet**" butonuna tıklayınız. İşlemlerinizin doğruluğundan emin olmanız durumunda ise talebi **Vakıf Onayına Gönder** tuşu ile iletebilirsiniz.
- Talebiniz Vakfımız tarafından kontrol edildikten sonra onay durumu ile ilgili bilgilendirmeyi ekranlar üzerinden takip edebilirsiniz. Bilgilendirmeler tarafınıza ayrıca **SMS** ve **E-Posta** yolu ile iletilecektir.
- $\Box$  İletmiş olduğunuz talebiniz sonuçlanmadan yeni bir talep girişi yapılamayacaktır, bu aşamada mevcut talebinizi güncelleyebilirsiniz.

# Talep Red Durumu

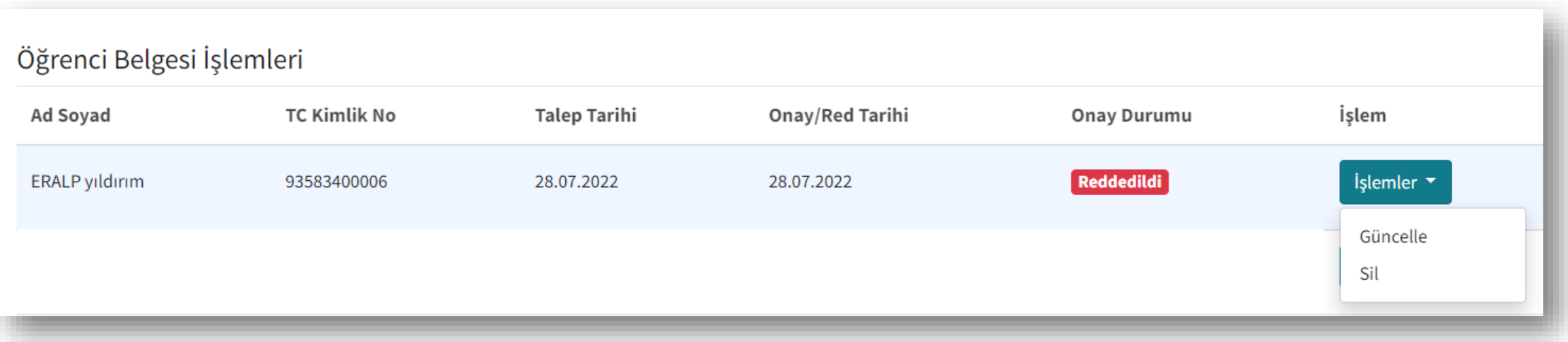

- Belgeniz Vakıf tarafından uygun bulunmadığında tarafınıza SMS ve E-posta ile bilgilendirme mesajı iletilecektir.
- Bu durumda web sitemiz üzerinden belgenizin neden uygun olmadığını belirten durum açıklamasını"**Reddedildi**" olarak görüntüleyip "İ**şlemler**" butonundan "**Güncelle**" seçeneğini tıklayarak detayları görebilir ve talebinizi yeniden güncelleyebilirsiniz.

### Talep Onay Durumu

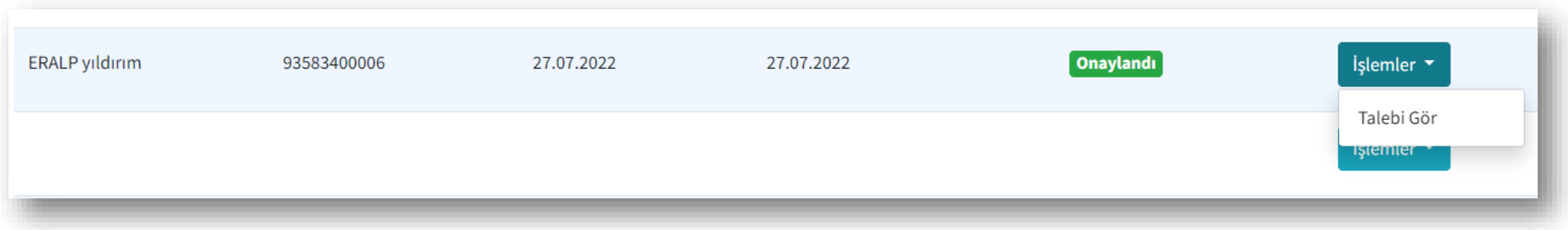

 Talep detaylarınızla ilgili bilgilerin doğru ve eksiksiz olması durumunda talebiniz **Onaylandı** olarak gözükecektir, detaylarını "**İşlemler**" >>" **Talebi Gör**" kısmından takip edebilirsiniz.

# *Sistem güvenli*ğ*i için* Güvenli Çıkış yapmayı unutmayınız !

Teşekkür Ederiz...